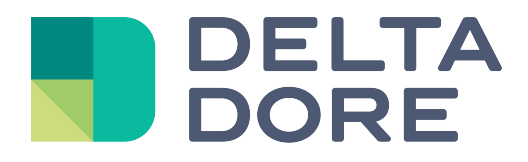

# **Lifedomus**

# **GCE Electronics**

31/01/2018

Version 1.2

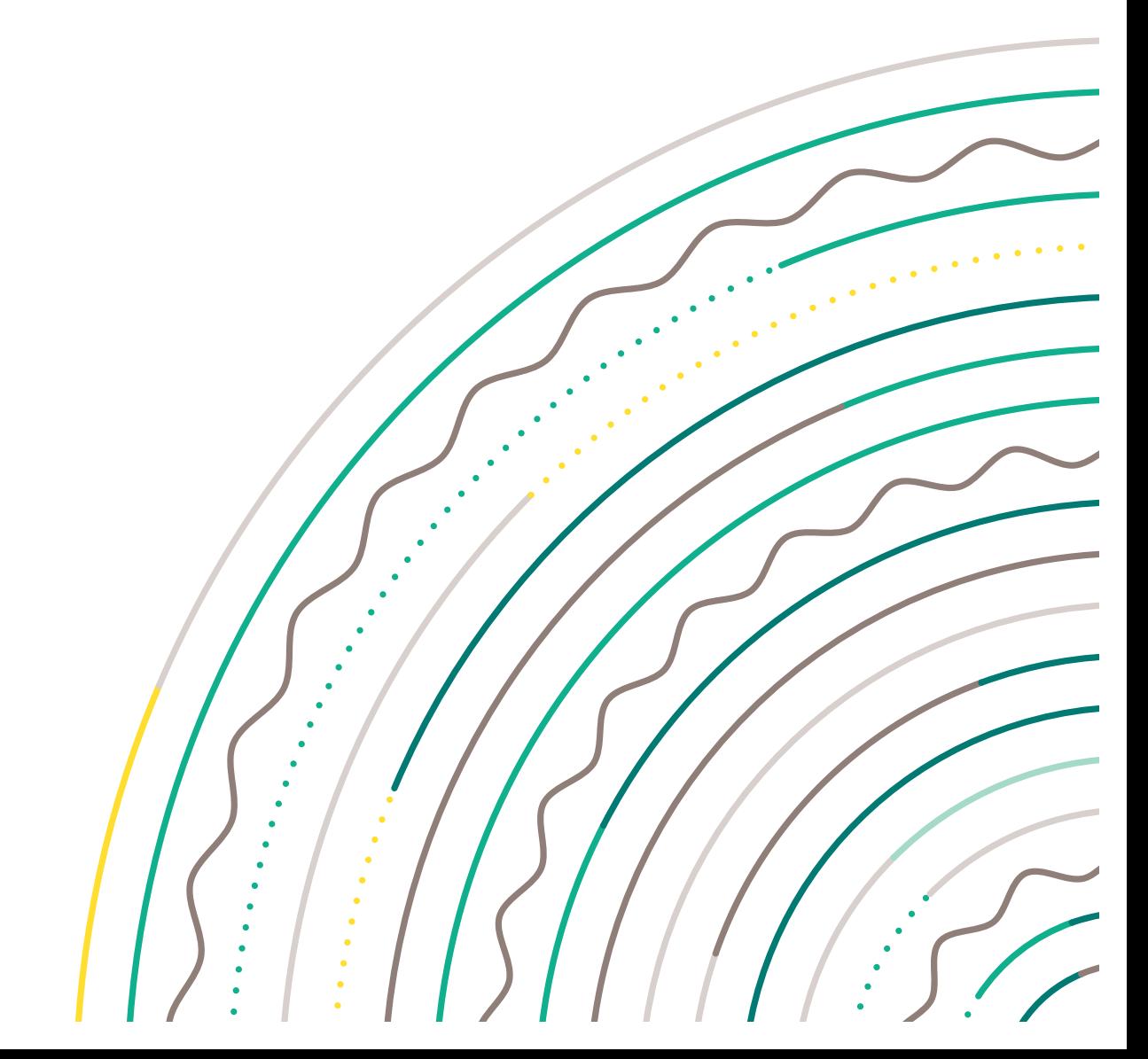

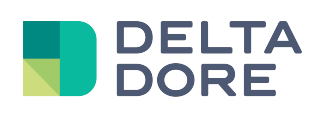

## **Table of contents**

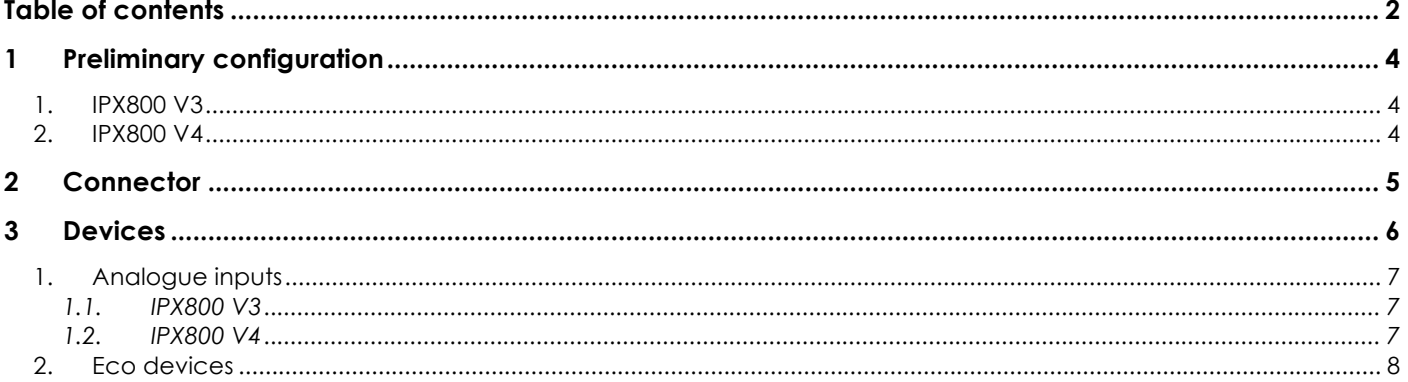

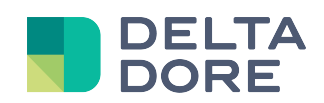

### **1 Introduction**

From version 2.0.133 on, Lifemodus features IPX800 relay card management (V3 and V4), as well as Eco-Devices.

http://www.gce-electronics.com

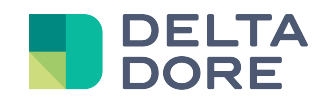

## **2 Preliminary setup**

### **1. IPX800 V3**

To accommodate the status change of IPX800 inputs/outputs in real time, the 'Send data on status change' box must be ticked on the M2M setup page (for access, click on M2M on the home page or directly via the URL http://IPX\_V3/protect/settings/servport.htm)

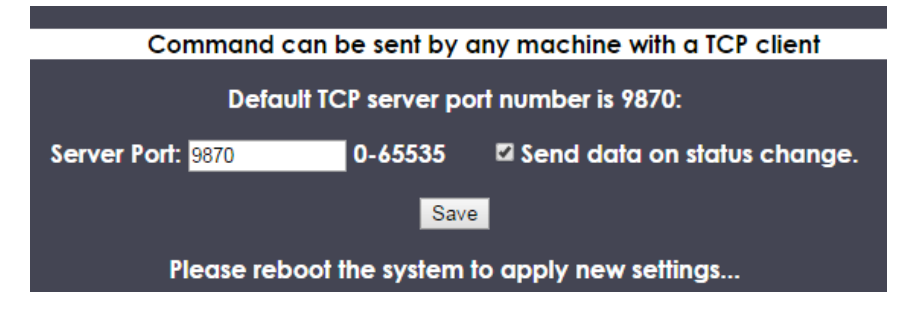

### **2. IPX800 V4**

Access to the IPX800 V4 API can be protected:

- Either by activating an API key, configurable in 'Network > API', or directly via the URL http://IPX800\_V4/admin/m2m.htm

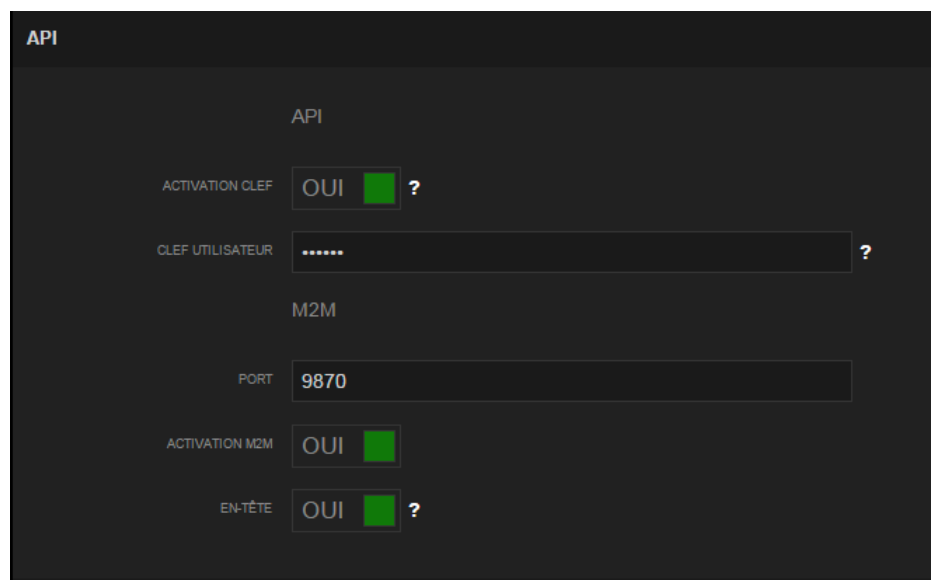

- Or via administrator account authentication (configurable from 'Network > Parameters', or directly via the URL http://IPX800\_V4/admin/config.htm

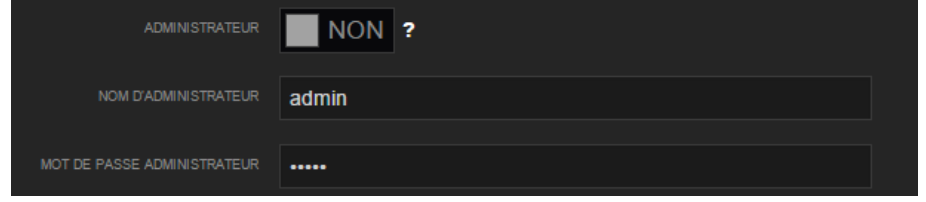

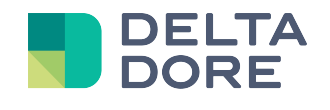

# **3 Connector**

In Config Studio, create the connector for your device:

- EcoDevice / Interface IP / EcoDevice
- IPX800 V3 / Interface IP / IPX800 V3
- IPX800 V4 / Interface IP / IPX800 V4

In the properties, enter the device's IP port and address.

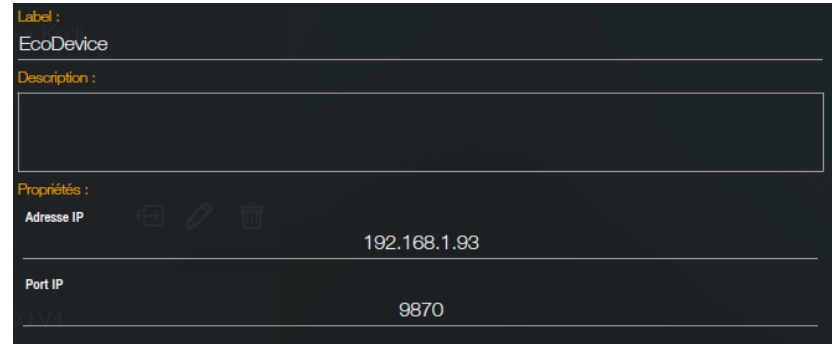

For IPX800 V4, also enter (if it is activated, refer to preliminary setup), the API key, as well as the user name and password of the administrator account

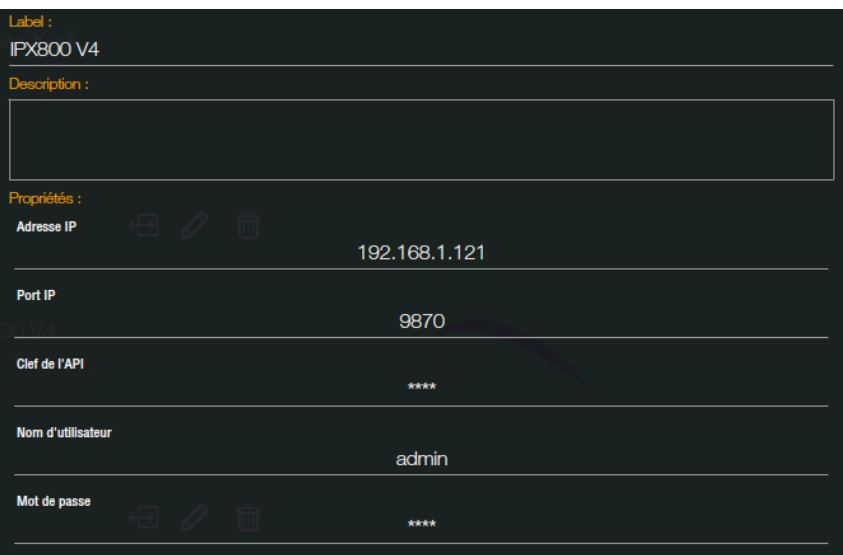

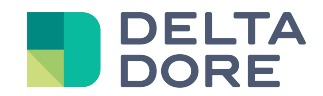

### **4 Devices**

From Config Studio, open the 'Devices' tab.

You can create a device compatible with your connector (Light, Motor, Teleinformation, ...)

In the device properties, select an index for all devices, associated with the position of the relay to which the device is connected.

You must also select the type of input/output/extension to which the device is connected. The list of available types is automatically filtered according to the device and selected connector (e.g., a light connected to an IPX800 V4 can be connected either directly to a relay output or via the DMX extension).

In the connection example below:

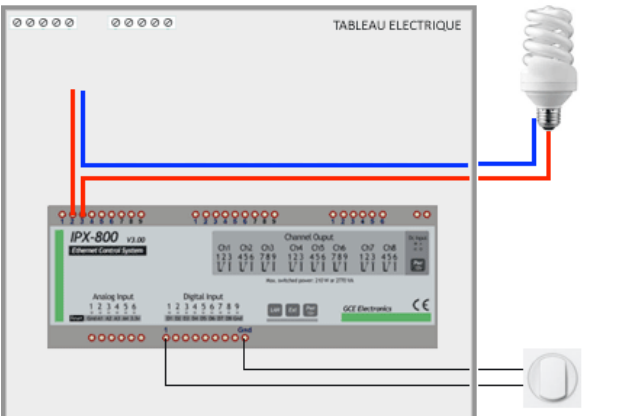

The light is connected to output 1 of IPX800, enter the following in the device properties:

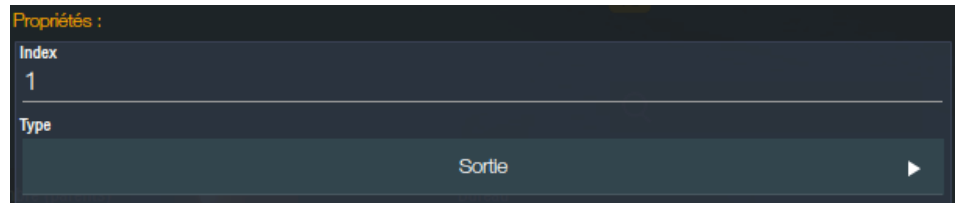

For the X4FP type (pilot wire extension of IPX800 V4), the index to enter is XY, where X is the extension number from 1 to 4 and Z the zone 0 (all zones) to 4.

For more complex devices (e.g., motors, pilot wire, etc.), the device can use several simultaneous outputs to manage several actions (top, bottom, stop). Therefore, for each action, the status of each impacted output must be configured.

In the connection example for the roller shutter below:

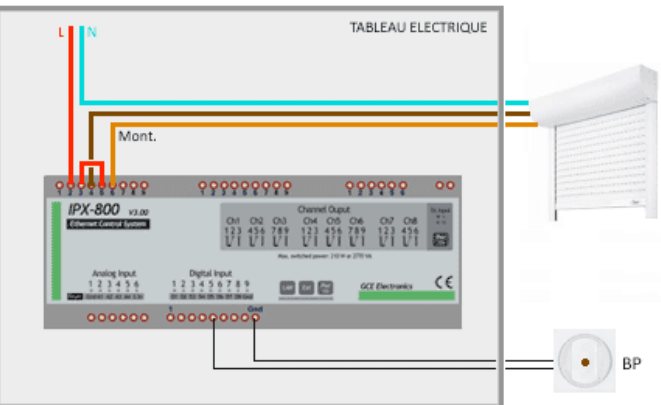

By following this connection, the following actions can be deduced:

By activating only output 1, the shutter will be lowered. If you activate the 2 outputs, the shutter will be raised. Finally, if the outputs are disabled, the shutter will not receive any command (raise, lower) and will stop.

In the device properties, click on 'Configure actions'

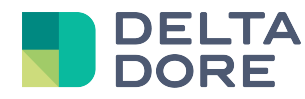

The required setup for the lower action following the connection above would be the following:

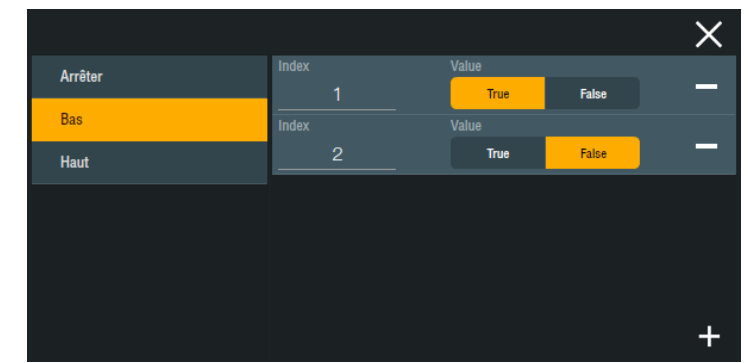

You can add as many outputs as necessary by clicking on '+', and on '-' to delete one.

### **1. Analogue inputs**

#### **1.1. IPX800 V3**

Prior to using an analogue sensor connected to IPX800 V3, you must enter in the IPX interface the type of associated sensor (without this configuration, the data recovered in Design Studio will be erroneous).

Click on the 'Edit' button of the analogue input in question. Then edit the 'Select Input' field depending on the device:

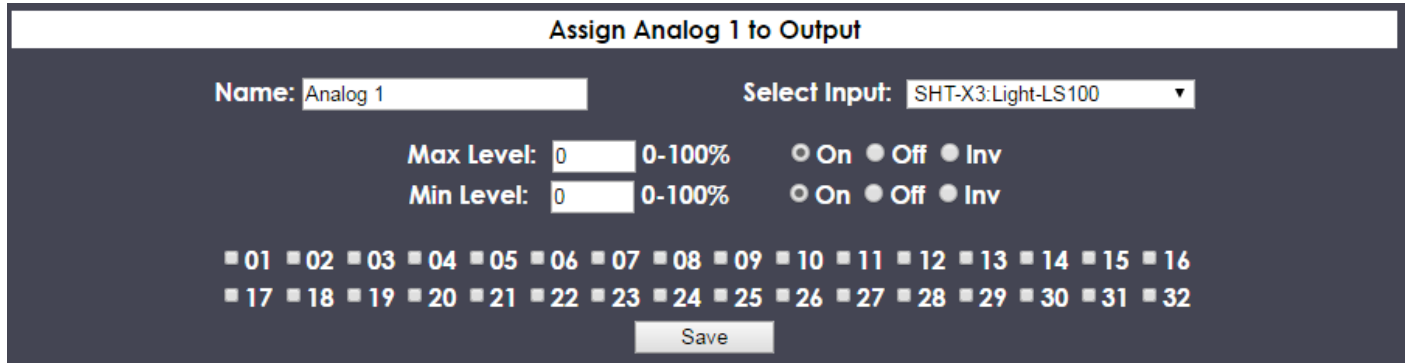

#### **1.2. IPX800 V4**

For IPX800 V4, a conversion formula must be entered for analogue inputs. This formula only contains arithmetic operations and 'X' indicates the value recovered by IPX.

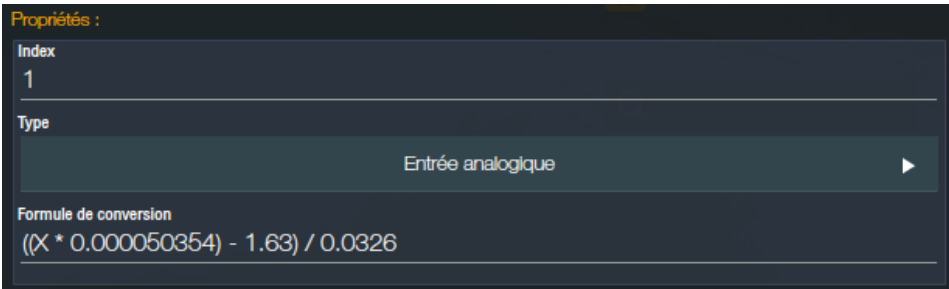

Below are formula examples:

- SHT-X3 Light-LS100: X \* 0.0015258<br>SHT-X3 RH-SH100: ((X \* 0.00323)
- $((X * 0.00323) / 211.2 0.1515) / 0.00636$
- SHT-X3 Temp-TC5050: ((X \* 0.000050354) 1.63) / 0.0326
- TC100 Sensor: ((X \* 0.000050354) 0.25) / 0.028
- TC4012 Sensor:  $(X * 0.0050354) 50$

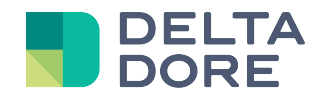

For all analogue inputs on extensions connected to IPX800 V4 via the X-Bridge, the values are recovered as virtual analogue input (index 17 to 32). Conversion formulas for virtual inputs depart from analogue input formulas, you can find them here:

http://gce-electronics.com/helpdesk/knowledgebase.php?article=39

### **2. Eco devices**

From Eco-Devices you can connect 2 EDF teleinformation devices (index 1 and 2), as well as 2 pulse meters (index 1 and 2).

No preliminary configuration is required prior to using the devices.